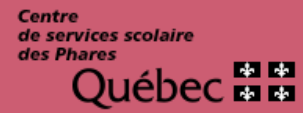

Service des ressources éducatives

# Procédure de choix de cours pour les élèves Mozaïk Portail

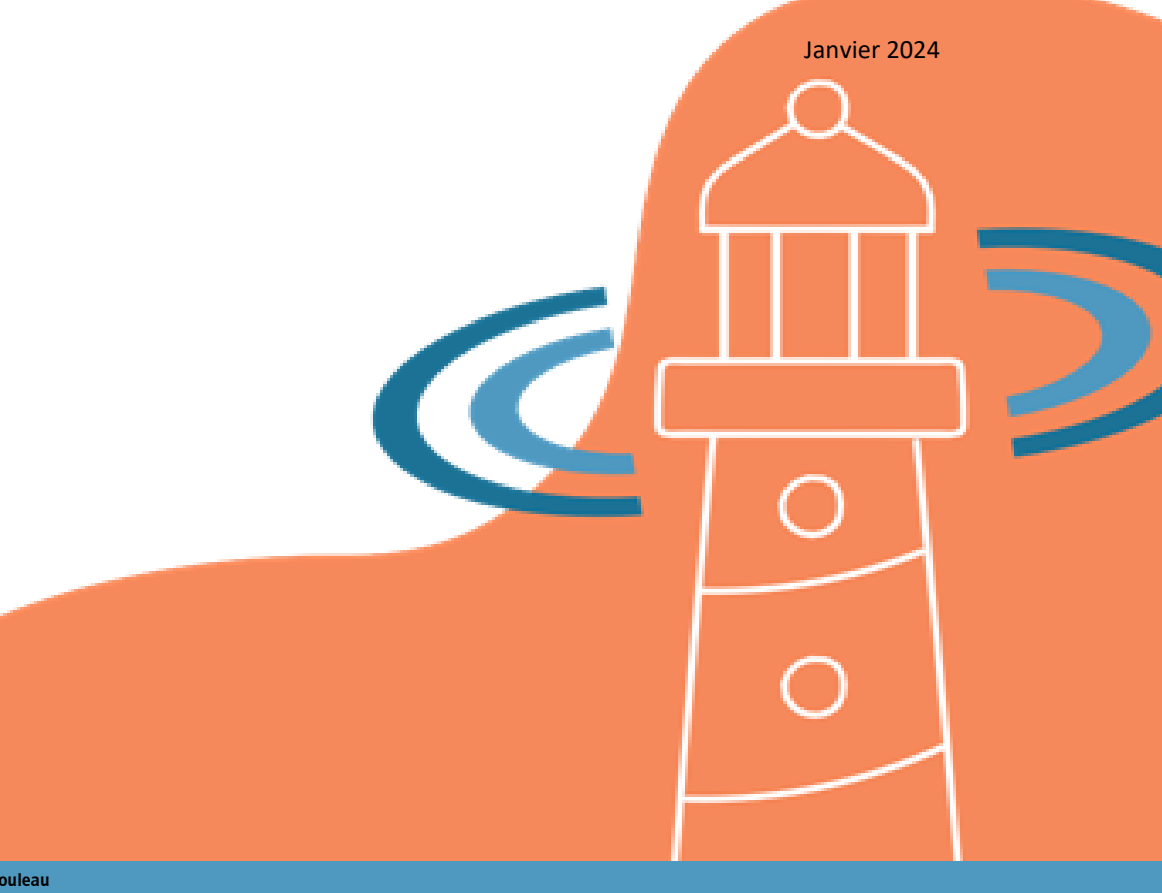

435, avenue Rouleau Rimouski (Québec) G5L 8V4 Téléphone : 418 723-5927 Télécopieur : 418 724-3350 www.cssphares.gouv.qc.ca

# **TABLE DES MATIÈRES**

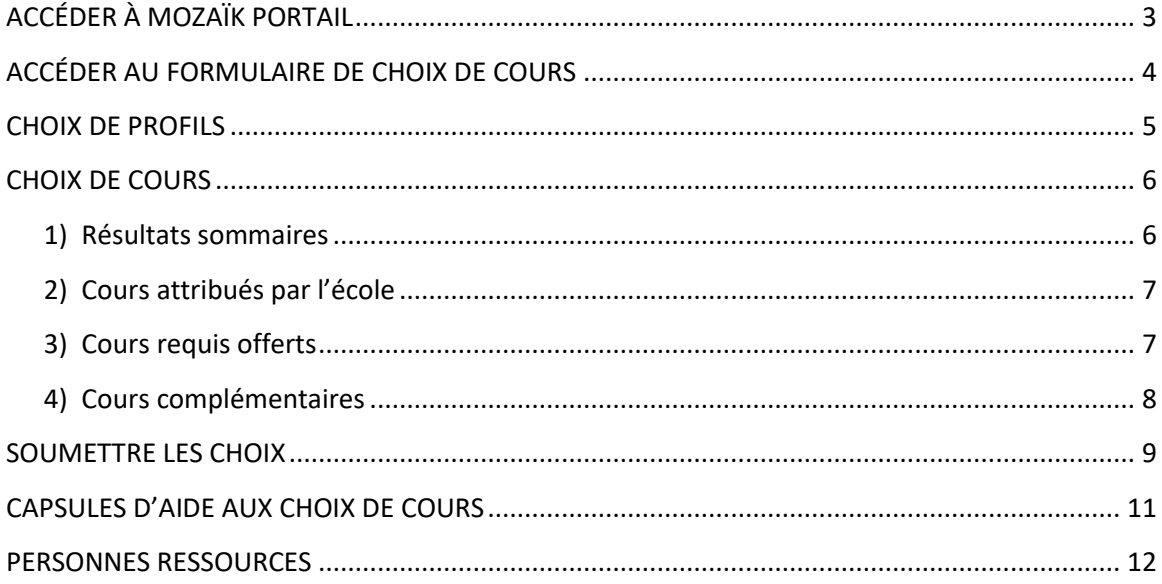

## <span id="page-2-0"></span>**ACCÉDER À MOZAÏK PORTAIL**

Il est important de procéder à l'inscription au choix de cours durant la période indiquée par ton école.

Avant de commencer, nous te recommandons d'utiliser Google Chrome comme fureteur internet.

#### **Rends-toi sur [mozaikportail.ca](https://mozaikportail.ca/)**

Faire « **Se connecter** » pour t'authentifier :

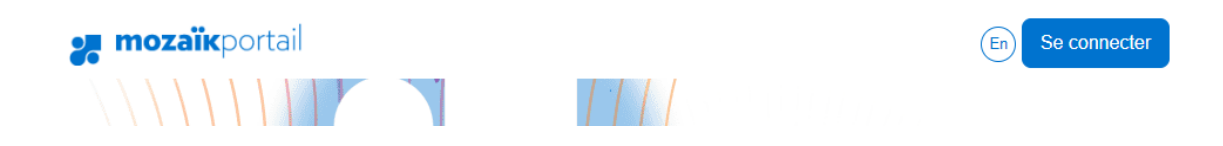

Saisi ton **adresse courriel** que l'école t'a remise en début d'année ainsi que ton **mot de passe**.

Sélectionne la tuile **ÉLÈVE** :

Mozaïk-Portail

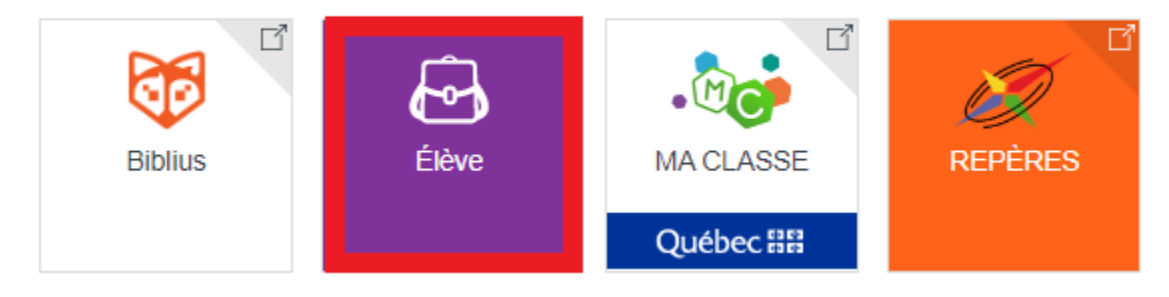

### <span id="page-3-0"></span>**ACCÉDER AU FORMULAIRE DE CHOIX DE COURS**

Dans les messages, sélectionne « **Faire mon choix de cours** ».

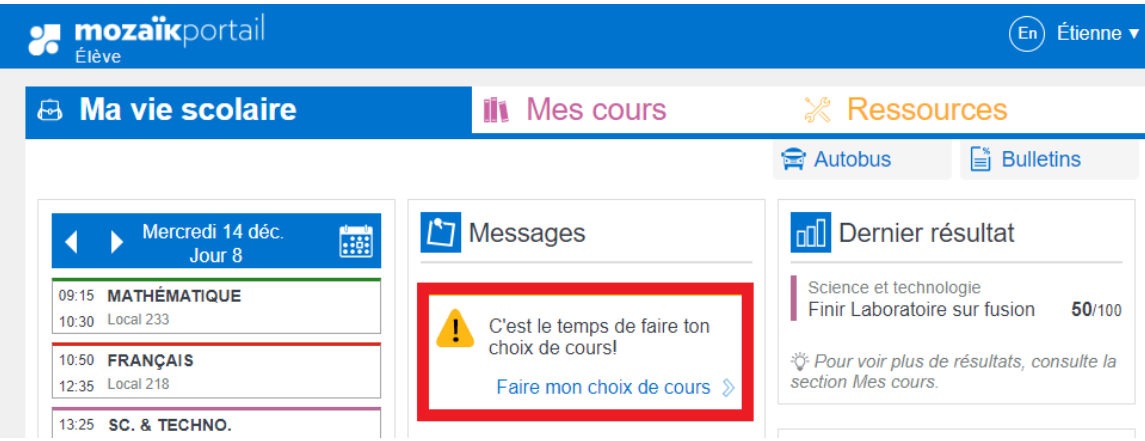

Si ce message ne s'affiche pas, c'est que ton parent n'a pas complété l'inscription en ligne avec Mozaïk. Ainsi, ça ne sera pas possible pour toi de compléter ton choix de cours dans Mozaïk. Tu devras te diriger vers le personnel qui sera en mesure de le faire avec toi avant la date de fin d'inscription (voir section *[Personnes ressources](#page-11-0)*).

Il est à noter qu'un formulaire différent s'affiche selon le niveau académique.

À plusieurs endroits s'afficheront des consignes. **Il est important de lire toutes les consignes émises par l'école à l'égard de la section.** Si un petit lien « **Voir tout »** est présent, clique dessus pour voir la consigne en entier.

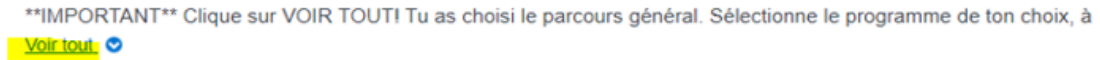

### <span id="page-4-0"></span>**CHOIX DE PROFILS**

Pour débuter, il est possible que tu aies à prioriser **des choix de profils**.

#### Exemple :

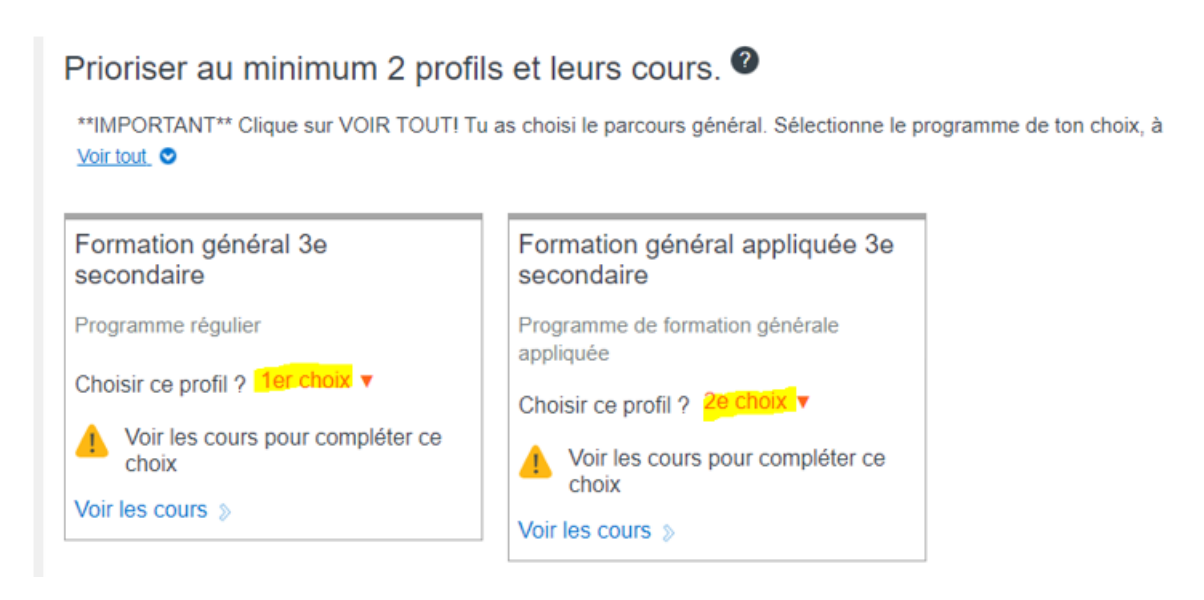

Pour prioriser un profil, clique sur la liste déroulante à côté de « **Choisir ce profil ?** » et fais ton choix par ordre de préférence.

#### Exemple :

<span id="page-4-1"></span>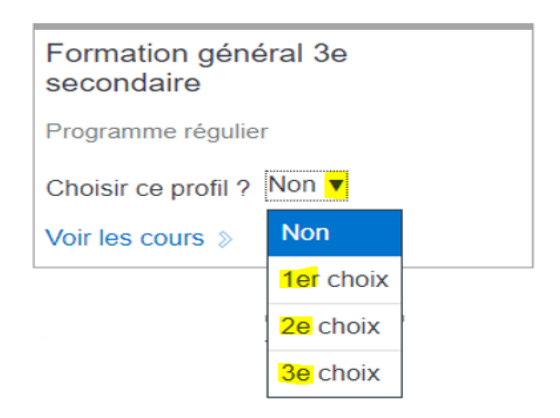

### **CHOIX DE COURS**

**Pour chacun des profils sélectionnés**, clique sur « **Voir les cours** » afin d'effectuer ton choix de cours.

Exemple :

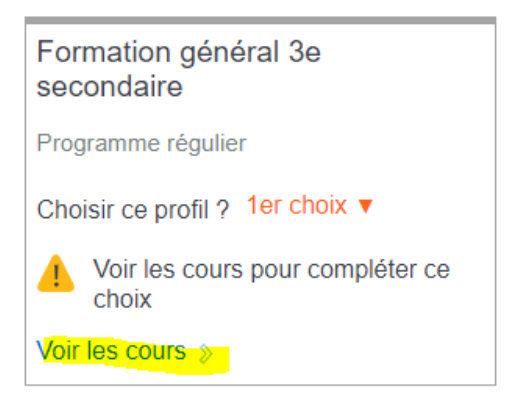

#### **Le formulaire de choix de cours comporte 4 sections :**

#### <span id="page-5-0"></span>**1) Résultats sommaires**

La section résultats sommaires affiche les résultats de la dernière étape par matières (obtenus en cours d'année) et les échecs sont mis en évidence. Ces informations peuvent t'éclairer à faire tes choix.

Exemple :

RÉSULTATS SOMMAIRES 9999-9999 (Année en cours)

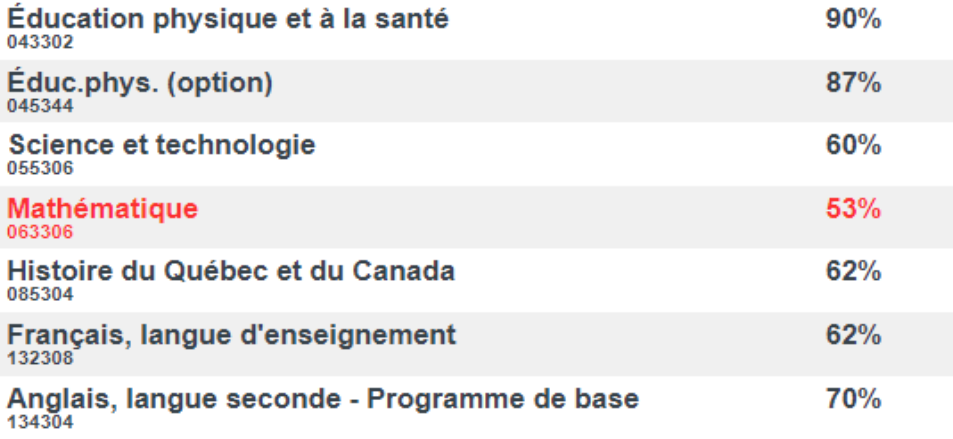

### <span id="page-6-0"></span>**2) Cours attribués par l'école**

Cette section contient les cours que tu es obligé de suivre. Ceux-ci ont déjà été attribués par l'école. Tu ne peux faire aucun choix. Cependant, si tu découvres une incohérence, nous t'invitons à en faire part rapidement à la personne ressource de ton école (voir section *[Personnes](#page-11-0)  [ressources](#page-11-0)*).

Exemple :

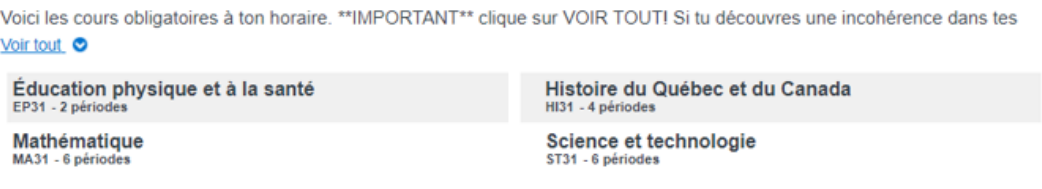

### <span id="page-6-1"></span>**3) Cours requis offerts**

Ici, tu retrouveras les cours requis dont tu devras faire un choix. Tu devras tous les sélectionner par ordre de préférence. En cliquant sur le cours, la priorité s'inscrit automatiquement. En tout temps, tu pourras annuler et recommencer ta sélection. Ceux-ci peuvent aussi être regroupés par domaine (anglais, arts, etc.)

Si tu te poses des questions sur les cours offerts, nous t'invitons à consulter la section *[Capsules](#page-10-0)  [d'aide aux choix de cours](#page-10-0)*.

Exemple :

#### **Cours requis offerts**

Domaine d'anglais de base

Tu dois choisir une seule séquence d'anglais, de base ou enrichi

<span id="page-6-2"></span>**Annuler** Terminé ! Vous avez ajouté 4 périodes.

### **4) Cours complémentaires**

Cette section affiche les cours à OPTION. Tu dois tous les sélectionner par ordre de préférence.

#### Exemple :

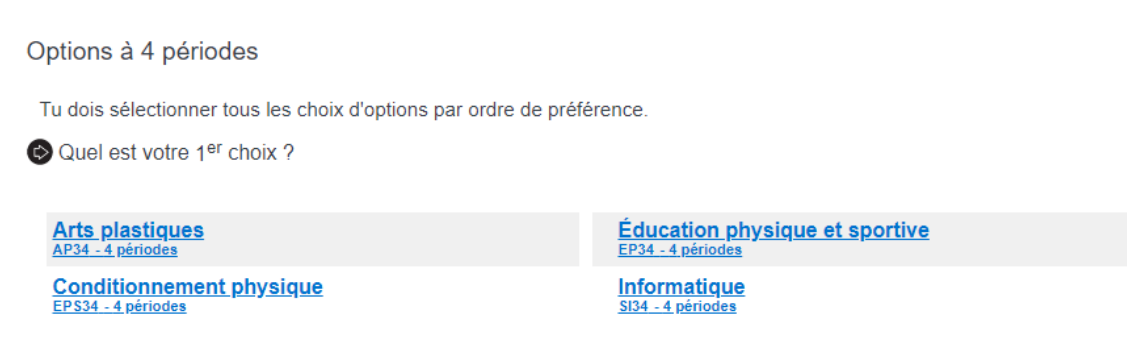

Lorsque tous les cours ont été priorisés, clique sur « **Confirmer mon choix** » au bas du formulaire.Si tu n'es pas certain de ton choix**,** sélectionne « **Sortir sans confirmer** ». Tu pourras revenir plus tard pour reprendre l'opération tant que tu es dans la période d'inscription au choix de cours.

Confirmer mon choix

Sortir sans confirmer

Lorsque tu confirmes ton choix, sois attentif aux messages d'erreur. S'il te manque un choix de cours, un message d'erreur s'affichera et t'invitera à venir compléter l'information.

#### Exemple :

Cours requis offerts incomplets. Vous devez indiquez l'ordre de préférence pour les cours du regroupement : Mathématique.

La section en erreur sera mise en rouge et tu devras spécifier ton ou tes choix.

Lorsque ton choix de cours est terminé pour ton premier choix de profil, **refaire le même processus pour ton deuxième choix de profil.**

#### <span id="page-8-0"></span>**SOUMETTRE LES CHOIX**

Dès que tes choix de cours sont complétés pour tes deux profils, tu dois « **Soumettre les choix** ». Sinon, « **Revenir à ma vie scolaire sans enregistrer** ». Tu devras recommencer l'opération dans les délais prescrits.

Soumettre les choix

« Revenir à Ma vie scolaire sans enregistrer

Encore une fois, sois attentif aux messages d'erreur.

Exemple :

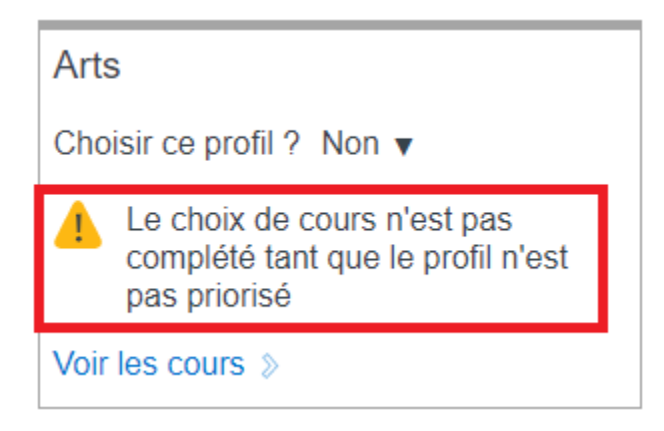

Dans ce cas, tu as oublié de prioriser le profil (voir section *[Choix de profils](#page-4-0)*).

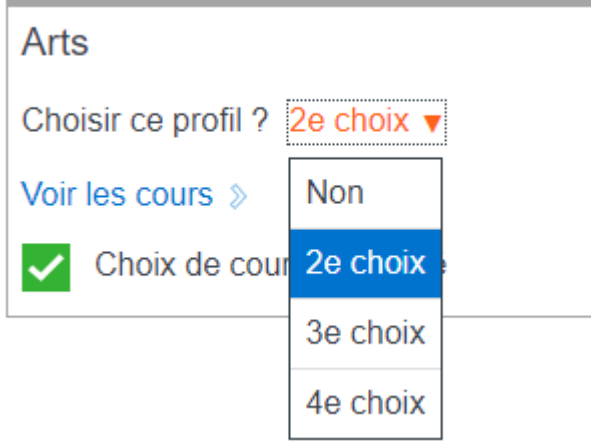

Lorsque tout est complété, un message de confirmation s'affichera.

#### Exemple :

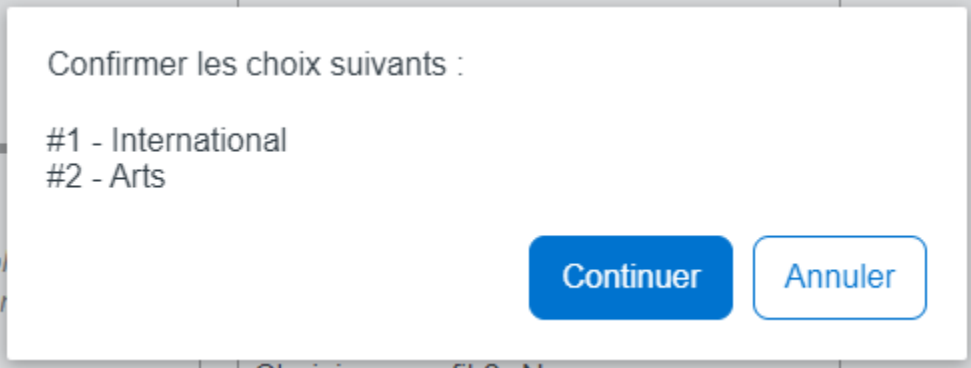

En sélectionnant « **Continuer** », ceci finalisera ton choix de cours. Sinon, tout s'annulera et tu devras tout recommencer dans les délais prescrits. Cependant, si tu n'es pas certain de ton choix, il est préférable de tout annuler et de prendre des informations supplémentaires que de continuer et d'acheminer un choix de cours qui ne répond pas à ton besoin. Si c'est le cas, dirige-toi vers le personnel responsable de ton école (voir section *[Personnes ressources](#page-11-0)*).

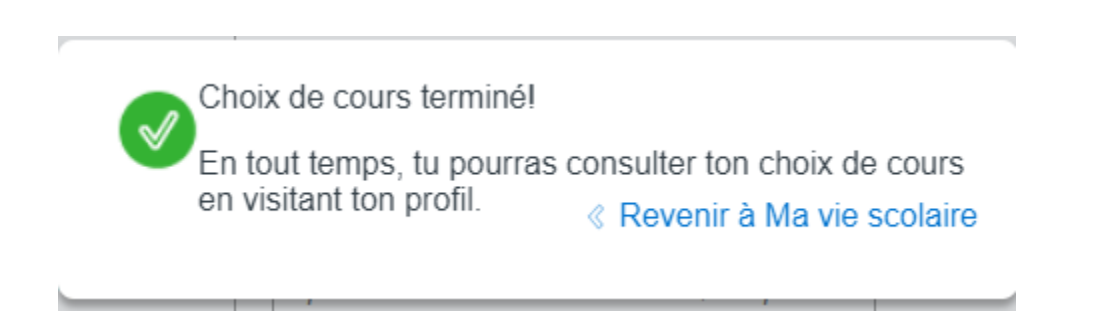

Clique sur « **Revenir à Ma vie scolaire** ».

### <span id="page-10-0"></span>**CAPSULES D'AIDE AUX CHOIX DE COURS**

Rends-toi sur le site internet du CSS des Phares dans la section « Choix de cours au secondaire » : [www.cssphares.gouv.qc.ca/choixdecours.](http://www.cssphares.gouv.qc.ca/choixdecours)

Tu y trouveras toutes les informations reliées aux choix de cours.

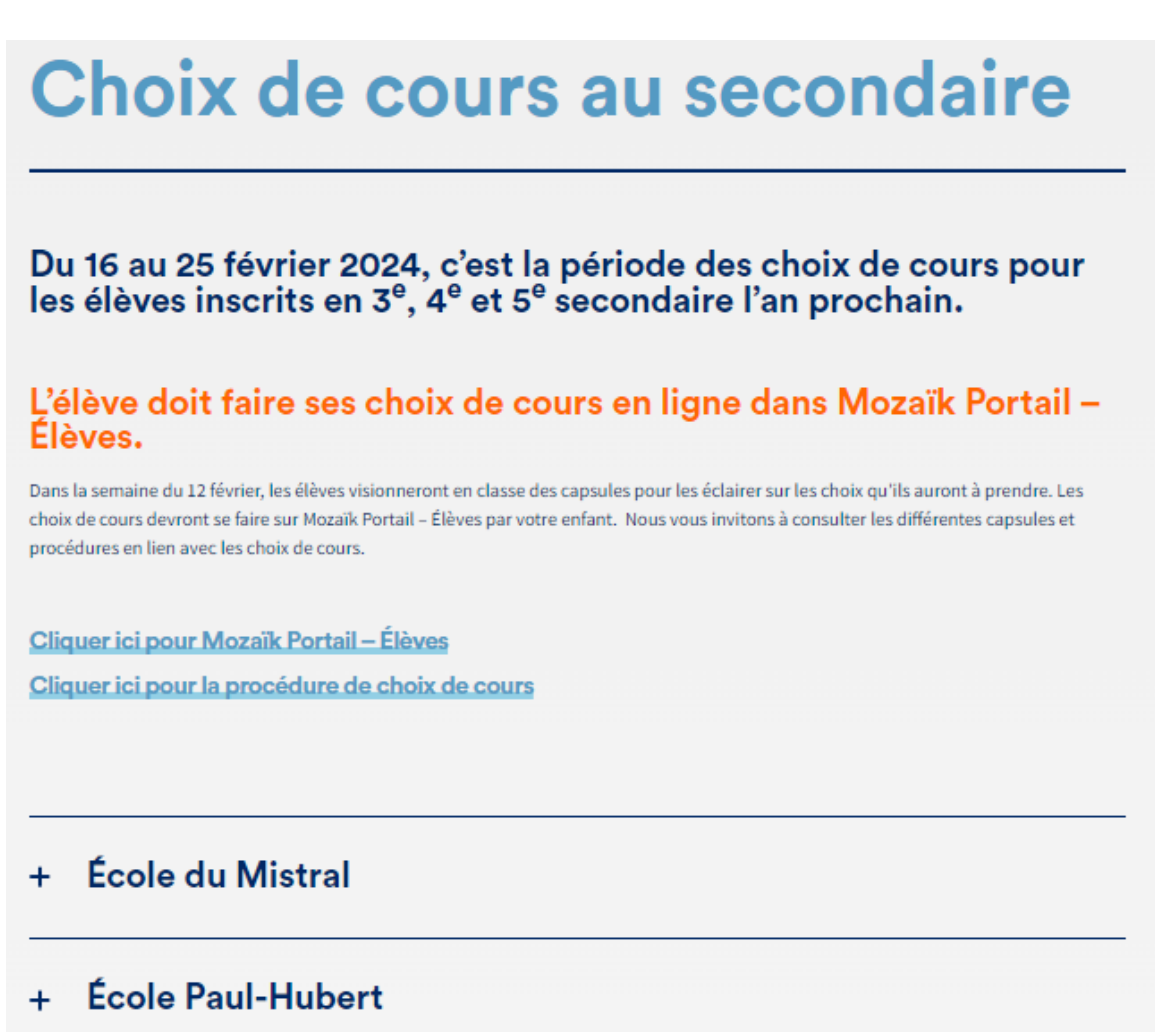

#### <span id="page-11-0"></span>**PERSONNES RESSOURCES**

#### École du Mistral :

- 1) Service aux élèves : Julie Dubé, local A-347 [\(julie\\_dube@cssphares.gouv.qc.ca](mailto:julie_dube@cssphares.gouv.qc.ca) poste 2520)
- 2) Conseillère en orientation : Josianne Richard, local A-349 [\(josianne.richard@cssphares.gouv.qc.ca](mailto:josianne.richard@cssphares.gouv.qc.ca) poste 2553)
- 3) Technicien en organisation scolaire : Jordan Bérubé, local A-283 [\(jordan.berube@cssphares.gouv.qc.ca](mailto:jordan.berube@cssphares.gouv.qc.ca) poste 2563)

#### École Paul-Hubert :

- 1) Service aux élèves : Nathalie Mimeault, local D-210 [\(nathalie\\_mimeault@cssphares.gouv.qc.ca](mailto:nathalie_mimeault@cssphares.gouv.qc.ca) poste 2003)
- 2) Conseillers en orientation :
	- 2<sup>e</sup> vers 3<sup>e</sup> secondaire : Gaétan Côté, local B-104 [\(gaetan\\_cote@cssphares.gouv.qc.ca](mailto:gaetan_cote@cssphares.gouv.qc.ca) poste 1131)
	- 3<sup>e</sup> vers 4<sup>e</sup> secondaire : Annie-France Richard, local B-104 [\(annie-france.richard@cssphares.gouv.qc.ca](mailto:annie-france.richard@cssphares.gouv.qc.ca) poste 1184)
	- 4<sup>e</sup> vers 5<sup>e</sup> secondaire : Annabelle Marleau, local B-104 [\(annabelle.marleau@cssphares.gouv.qc.ca](mailto:annabelle.marleau@cssphares.gouv.qc.ca) poste 2024)
	- En soutien pour tous les niveaux : Geneviève Demers, local B-104 [\(genevieve\\_demers@cssphares.gouv.qc.ca](mailto:genevieve_demers@cssphares.gouv.qc.ca) poste 1122)
- 3) Technicienne en organisation scolaire : Brigitte Bourque, local D-217 [\(ph.tos@cssphares.gouv.qc.ca](mailto:ph.tos@cssphares.gouv.qc.ca) poste 2063)